# LPC 伦科离线编程器

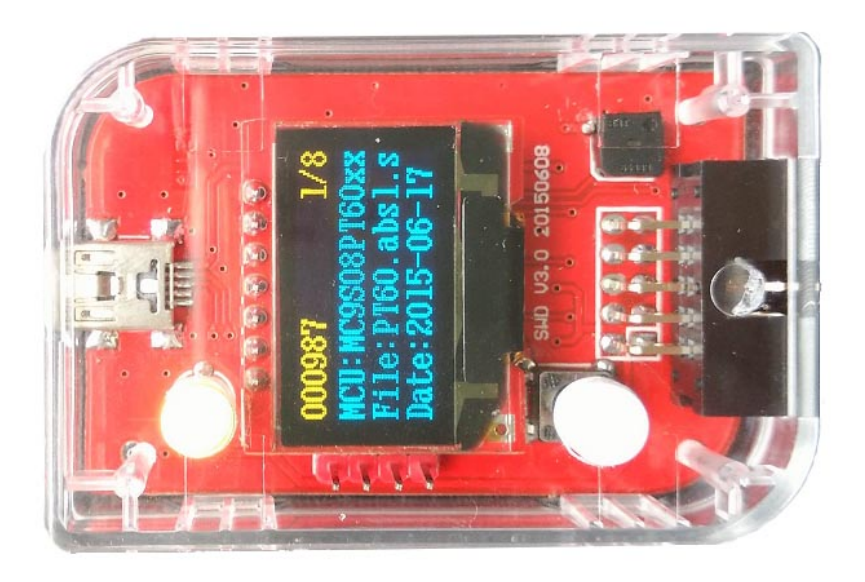

## 官网: http://www.lunkedz.com

电脑端软件下载地址:http://www.lunkedz.com/resource/OffLIneSetup.rar 使用说明书: http://www.lunkedz.com/resource/LPCUserManual A.pdf

## 高级板说明

- 1. 显示采用 128\*64 的 OLED。
- 2. 支持蜂鸣器。
- 3. 支持多镜像,最多 16 个程序。
- 4. VT 脚采用专用 IC 增加过流, 短路保护。
- 5. VT 电压指示灯, VT 支持 3.3V 或 5.0V 输出
- 6. 每字节对比和 CRC32 双重检验,更稳定,可靠。
- 7. 支持 BootLoader+APP 写入。
- 8. 支持读 FLASH 功能(只有读写版才支持)。

#### 定制版说明

- 1. 在高级版的基础增加烧写成功失败信号。
- 2. 正在烧写:2 脚低电平,4 脚低电平。
- 3. 烧写成功:2 脚高电平,4 脚低电平。
- 4. 烧写失败:2 脚低电平,4 脚高电平。
- 5. 低电平电压为 0V,高电平电压为 VT 脚电压。
- 6. 其它功能需要定制版,请协商。

一拖二说明

- 1. 镜像 16 个, VT 支持 3V 或 5V 输出。
- 2. 支持 2 路同时烧写。
- 3. 去掉了外部 KEY 控制以及 5V 的固定的输出。
- 4. 其他功能基本一致。
- 一. 功能说明
	- 1. 设备基于 SWD 接口(VT,SWDIO,SWDCLK,GND,RESET)5 线的脱机烧写器。
	- 2. 设备支持在线更新功能。支持后续新出的 MCU。
	- 3. 设备使用 USB HID 通讯, 免安装驱动。
	- 4. FLASH 程序代码安全存于烧写器, 禁止读出。
	- 5. 设备支持利用 ID 号加密,以及滚动码烧写。
	- 6. 设备本身可以设置密码,防止篡改烧写器配置。
	- 7. 设备可以限制烧写次数,实时显示烧写次数。
	- 8. 设备支持外部按键,可以多台联机烧写。
	- 9. 烧写器实时显示烧写百分比。

10. 设备提供 3.3V,5V 的输出,电流大于 500MA。VT 电压可以设置自动。

二. 显示以及错误提示说明

- 1. 双色指示灯: 绿灯表示烧写正确, 红灯表示烧写失败。烧写过程同时亮。
- 2. 橙色 LED 指示灯:点亮说明 VT 脚有电压,注意只有 VT 脚有电压才能正常烧写。
- 3. OLED 显示屏: 待机时显示剩余烧写次数, MCU 型号, 烧写文件名, 日期等信息, 烧 写时显示烧写进度百分比(F-XX,E-XX), F 表示烧写 FLASH, E 表示烧写 EEPROM。

4. 图标说明:  $\mathbb Q$  表示已使能 EEPROM 写入, $\mathbb Q$ 表示已使能 DFLASH 写入,  $\mathbb Q$  表示已使能 滚动码,  $\overline{\omega}$  表示已使能 ID 加密,  $\overline{\omega}$  表示已使能芯片加密,  $\overline{\omega}$  表示 VT 脚 5V 电压输出, 01-16 表示当前镜像。

5. 显示"目标无电":说明目标芯片无电压,请检测是烧写器是否输出电压或芯片是否 外部供电。

6. 显示"连接失败": 说明编程器器未发现芯片, 请检测是否连错引脚, 检测连接线是 否短路,断开等问题。

7. 显示"烧写失败": 请检测烧写器是否支持该芯片, 检测连接线是否太长。

8. 显示"检验失败":一般是由存储的程序破坏造成,请重新导入程序。

9. 显示"计数出错":一般是非常断电导致,请连接电脑,菜单-工具-密码设置-恢复出厂 10. 即可,同时所有导入的程序也会被清空。

11. 显示"次数限制": 由于次数的限制,次数减为零,无法再烧写,请重新写入次数即 可。

12. 显示"过流保护": 一般是由目标板短路或电流过大引起。请检测目标板,如果是目 标板电流过大请使用板子自供电。

13. 显示"镜像无效": 说明该镜像没有导入程序,请导入程序再烧写。

14. 显示"芯片加密": 如果没有使能整体擦除而芯片有加密, 会提示芯片加密, 使能整 体擦除即可。

15. 显示"System Error"+数字编号:一般是由编程器本身硬件原因引起,请联系售后。

三. 在线更新

1. 先按住编程键不放,再设备上电,一直到显示"升级模式!".

2. 打开 PC 软件, 连接设备, 点工具-升级菜单, 打开升级文件, 点升级按钮即可。

- 四. 镜像切换
	- 1. 设备上电后,长按编程键,一直到蜂鸣器"嘀"一声。
	- 2. 短按按键,切换镜像。
	- 4. 长按编程键退出或等待自动退出。
- 五. 支持芯片
	- 1. LPC800 系列。
	- 2. LPC1100 系列。
	- 3. LPC1200 系列。
	- 4. LPC1300 系列。
	- 5. LPC1500 系列。
	- 6. LPC1700 系列。
	- 7. LPC1800 系列
	- 8. 其它芯片请咨询。

六. 引脚说明

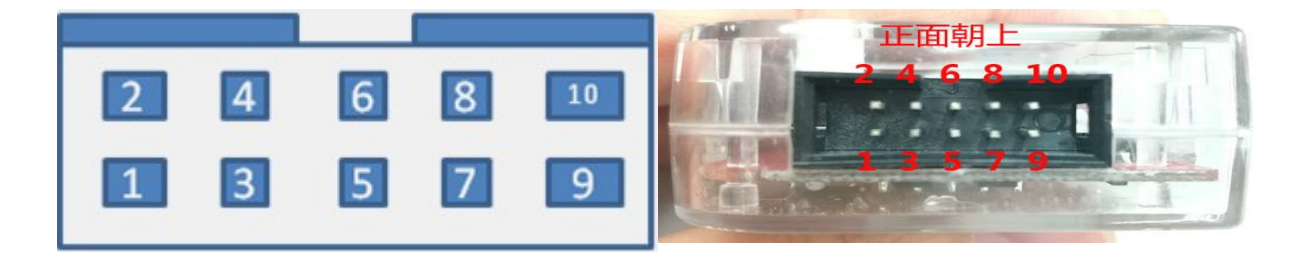

- 1. VT(电压 1.8-5V)
- 2. NC
- 3. SWDIO
- 4. NC
- 5. SWDCLK
- 6. GND
- 7. GND
- 8. +5V 输出 (Imax=500MA)
- 9. RESET
- 10. KEY(外部编程按钮,接 3-5V,可以支持多台连接)

### 七. 连接目标说明

1.基本引脚: VT,SWDIO,SWDCLK,GND,RESET 四脚必须连接。

2.方式一:3.3V 系统, VT 脚使能 3.3V 输出即可输出。

3.方式二: 5V 系统, VT 脚使能 5V 输出即可输出。

其它系统电压或者目标板子电流大于 500MA, 建议采用目标板自供电, VT 脚设置输入。

八.读程序操作说明

- 1. 电脑软件连接上烧写器,烧写器连接上目标芯片。
- 2. 点击菜单工具--读 FLASH 或读 EEPROM,等待读到 100%。
- 3. 点击菜单文件--保存 FLASH 文件或 EEPROM 文件即可。

## 九. 上位机软件使用步骤

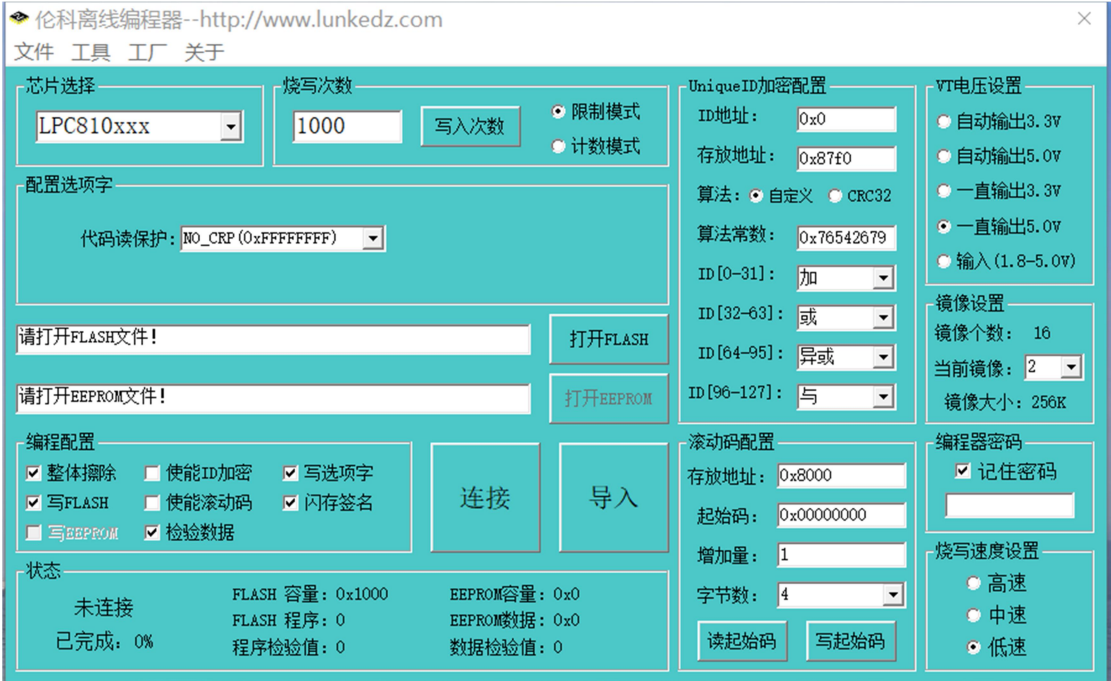

1. 先选好芯片。如果没连接设备请先点击"连接"按钮连接。

2. 选择计数或则限制模式, 计数模式: 从 0-999999 循环累加计数。限制模式: 根据客 户设置的烧写次数做减计数,减到零无法再烧写。注意次数是单独写入,而模式是跟其它配 置和程序一起导入的。

3. VT 电压根据第七项连接目标说明设置。

4. 配置选项字根据客户的实际要求设置,如使用代码内置配置选项字,可以忽略,但 请勿勾选编程配置中"写选项字"。

5. 打开 FLASH 文件,支持 BIN,HEX,S19 常用格式。

- 6. 需要 EEPROM 文件, 请打开 EEPROM 文件。
- 7. 基本编程配置如下:

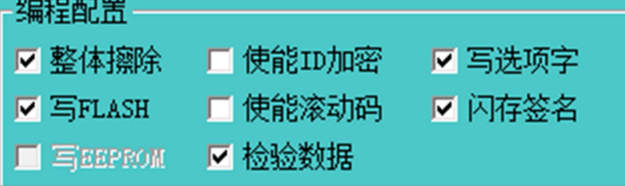

8. ID 加密,滚动码一般客户无需使用,需要请联系我们。

9. 选择好镜像位置

10. 最后点导入按钮导入即可。